# **Benutzerhandbuch für die**

# **Therapie Aktiv Verwaltung (TAV)**

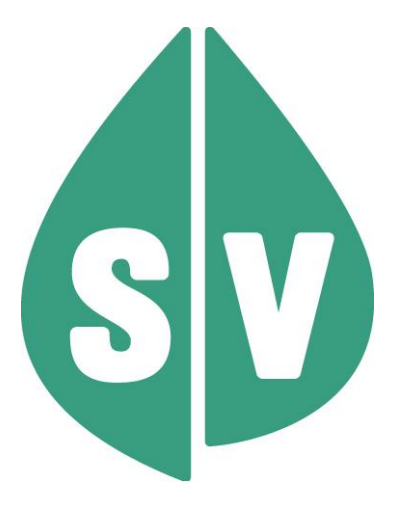

**Mai 2024 1 Version Rel 24a** Version Rel 24a Gültig ab: Mai 2024

#### **Ist vom Techniker des GIN Zugangsnetz-Providers auszufüllen:**

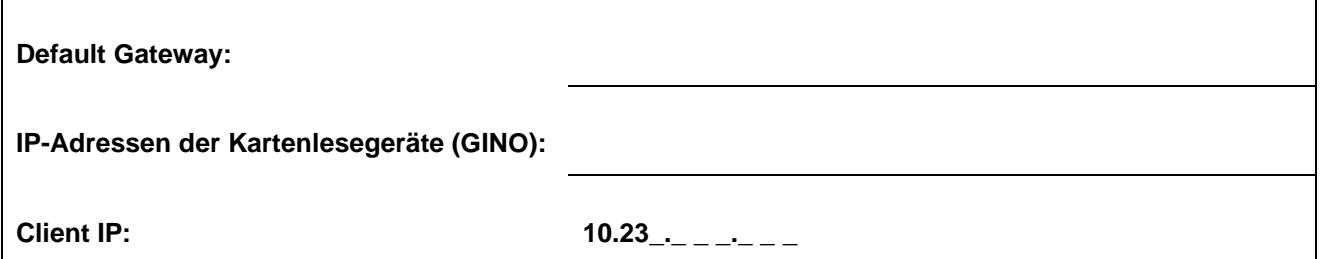

#### **Hinweis**

Alle nachfolgenden Formulierungen gelten gleichermaßen für Personen aller Geschlechter, wobei im Text die männliche Form verwendet wird.

#### **Copyright**

Dieses Handbuch wird im Rahmen der bestehenden Vertragsbeziehungen zur Nutzung des e-card Systems und der dieses System nutzenden Services der österreichischen Sozialversicherung übergeben. Es darf außerhalb bestehender Verträge oder außerhalb dieses Systems nicht verwendet werden. Bestimmungen, die über bestehende Vertragsbeziehungen hinausgehen oder von diesen abweichen, werden durch dieses Handbuch nicht geschaffen.

Das aus vier abgestuften Bögen bestehende Kennzeichen für kontaktloses Auslesen ist ein Markenzeichen von EMVCo, LLC. und wird mit deren Erlaubnis verwendet.

**Alle Rechte vorbehalten.**

© 2024 Dachverband der Sozialversicherungsträger

# **Inhaltsverzeichnis**

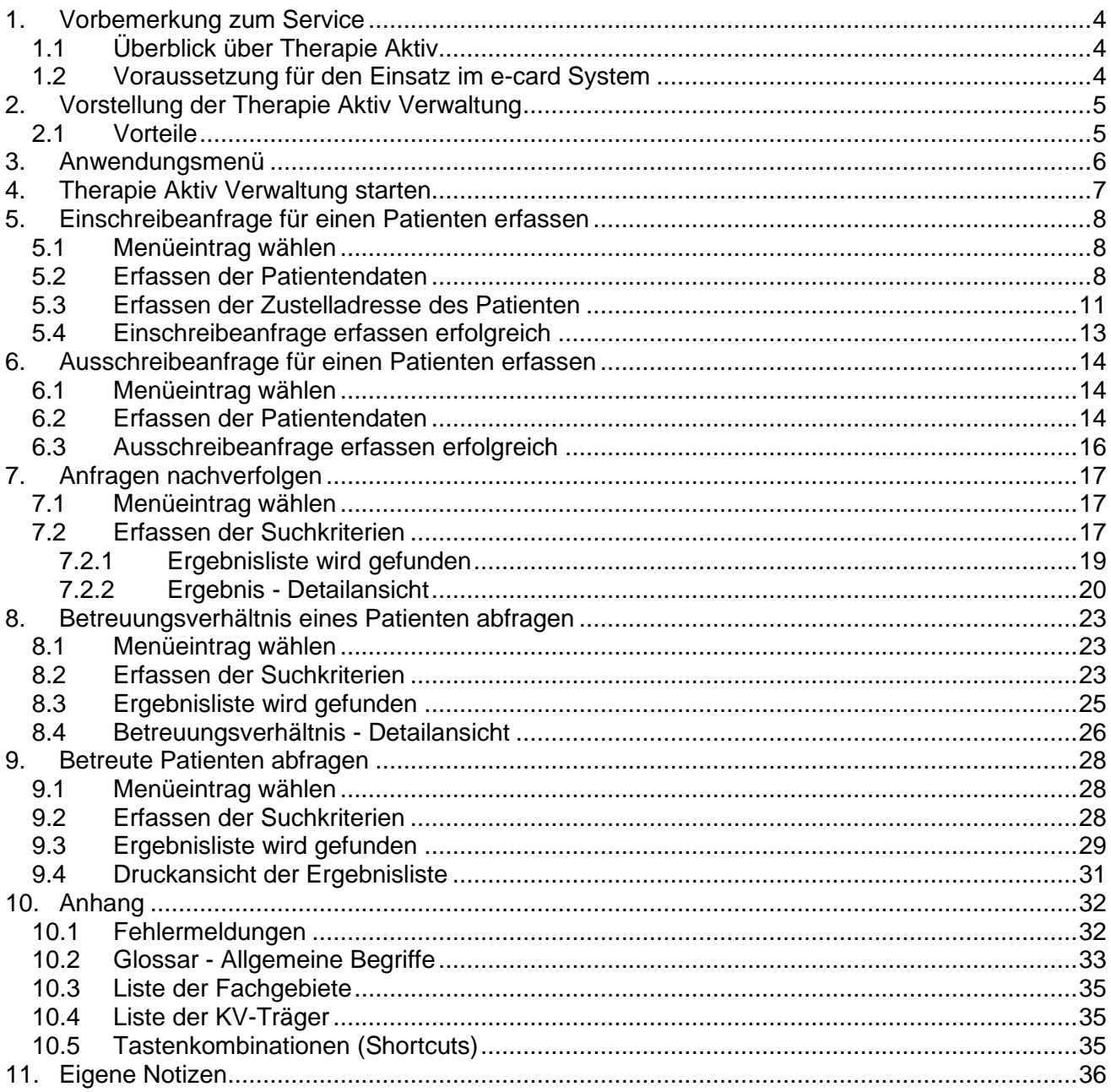

# <span id="page-3-0"></span>1. Vorbemerkung zum Service

### <span id="page-3-1"></span>1.1 Überblick über Therapie Aktiv

Mit Therapie Aktiv wurde in Österreich ein Gesundheitsprogramm ins Leben gerufen, das einerseits chronisch Kranken eine intensivere Betreuung durch Sie als Arzt andererseits aber auch mehr Wissen über die Krankheit verschafft. Bei dem Behandlungsprogramm handelt es sich um ein Disease Management Programm (DMP). Dieses Programm soll Patienten, die unter chronischen Krankheiten leiden, durch Früherkennung, Prävention, strukturierte Versorgung und Behandlung vor Folgeschäden weitgehend bewahren.

Weitere Informationen entnehmen Sie bitte *<https://www.therapie-aktiv.at/>*

### <span id="page-3-2"></span>1.2 Voraussetzung für den Einsatz im e-card System

durch Sie als Arzt

- für Therapie Aktiv: Sie sind Arzt für Allgemeinmedizin oder Facharzt für Innere Medizin. Dabei ist es unerheblich, ob Sie als niedergelassener Arzt in einer eigenen Praxis oder als Gesellschafter in einer Gruppenpraxis tätig sind.
- Sie haben eine einschlägige Ausbildung bei Ihrer zuständigen Ärztekammer absolviert.
- Sie haben das e-card System bereits in Verwendung oder wollen sich diese Infrastruktur anschaffen.
- Sie stehen mit mindestens einem der am e-card System teilnehmenden KV-Träger in einem Vertragsverhältnis. Dabei ist es ganz nebensächlich, ob es sich um einen kurativen oder "nur" einen Vorsorgeuntersuchungs- oder einen Rezepturrechtsvertrag handelt.

durch Ihren Patienten

- Ihr Patient hat bei mindestens einem der am e-card System teilnehmenden Krankenversicherungsträger Anspruch auf Leistungen.
- Ihre Untersuchung hat ergeben, dass der Patient alle medizinischen Voraussetzungen erfüllt, um in das Programm aufgenommen werden zu können.
- Ihr Patient möchte freiwillig an diesem Programm teilnehmen.

# <span id="page-4-0"></span>2. Vorstellung der Therapie Aktiv Verwaltung

Das e-card System unterstützt Sie bei der Verwaltung der administrativen Daten, in dem das Service **T**herapie **A**ktiv **V**erwaltung (TAV) Ihnen die Möglichkeit bietet die Einschreibeanfrage für Ihre Patienten in Therapie Aktiv zu erfassen, den Bearbeitungsstatus Ihrer Einschreibeanfragen nach zu verfolgen, die von Ihnen betreuten Patienten sowie das Betreuungsverhältnis für einen bestimmten Patienten abzufragen.

Informationen über das Erfassen und die Übermittlung des Dokumentationsbogens Therapie Aktiv DM2 finden Sie ➔ im Handbuch *Dokumentationsblattannahme-Service (DBAS).*

### <span id="page-4-1"></span>2.1 Vorteile

- Verbesserter Informationsgehalt der Einschreibeformulare auf Grund einer Vollständigkeitsprüfung der eingegebenen Daten.
- Erhöhte Qualität der Anfragen, da die tagesaktuellen Personen- und Anspruchsdaten vom e-card Server zur Verfügung gestellt werden.
- Vereinfachung der administrativen Abläufe durch elektronische Verarbeitung.
- Die Übermittlung der Einschreibeanfragen erfolgt rascher und sicherer. Papierbelege können verloren gehen.
- Verbesserte Kommunikation zwischen Ihnen und der Therapie Aktiv Administration auf Grund der Erleichterung der Dateneingabe.
- Das Service steht allen Ärzten zur Verfügung, die mit dem e-card System ausgestattet und zur Nutzung der TAV berechtigt sind.
- Um das Service Therapie Aktiv Verwaltung nützen zu können, benötigen Sie keine eigene Gesundheitsdiensteanbieter-Software (GDA-Software).

# <span id="page-5-0"></span>3. Anwendungsmenü

Die Darstellungen im Handbuch entsprechen der Web-Oberfläche des e-card Systems. Falls Sie eine GDA-Software verwenden, können andere Darstellungen angezeigt werden.

Um das Service Therapie Aktiv Verwaltung nutzen zu können, müssen folgende Vorbedingungen erfüllt sein:

- Sie haben einen gültigen Dialog aufgebaut.
- Sie haben das Recht, das Service Therapie Aktiv Verwaltung zu nutzen.

Unter dem gewohnten dunkelgrünen Balken wird nun bei allen Dialogen ein hellgrüner Balken für den GINO angezeigt. Weiterführende Informationen zum GINO erhalten Sie im Handbuch *Allgemeiner Teil*.

Wählen Sie im Anwendungsmenü den Menüpunkt **[Therapie Aktiv Verwaltung (TAV) starten]**, um in das Service Therapie Aktiv Verwaltung einzusteigen.

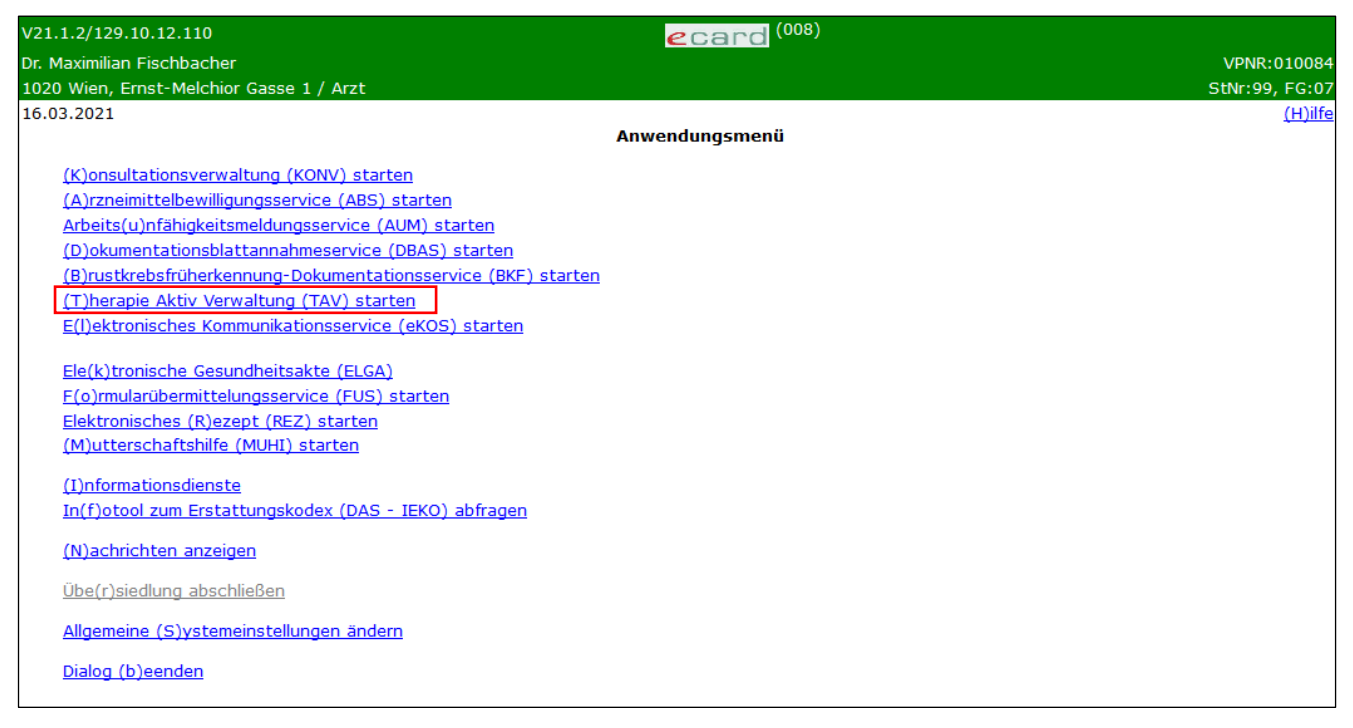

*Abbildung 1: Anwendungsmenü – Maske 008*

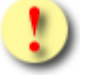

Um den Dokumentationsbogen zu erfassen und zu übermitteln, wählen Sie bitte im Anwendungsmenü den Menüeintrag **[Dokumentationsblattannahmeservice (DBAS) starten].**

Bitte beachten Sie, dass nur für das Programm DM2 ein entsprechender Dokumentationsbogen im DBAS Service zur Verfügung steht.

# <span id="page-6-0"></span>4. Therapie Aktiv Verwaltung starten

Nachdem Sie den Menüpunkt **[Therapie Aktiv Verwaltung starten]** gewählt haben, kommen Sie zu diesem Dialog:

| V17.1.1/129.10.12.110                             | $\epsilon$ card TAV (1300)       |                |
|---------------------------------------------------|----------------------------------|----------------|
| Dr. Anna Aicher                                   |                                  | VPNR:010442    |
| 1070 Wien, Westbahnstr. 56-58 / Arzt              |                                  | StNr:99, FG:01 |
| 11.01.2017                                        |                                  | $(H)$ ilfe     |
|                                                   | <b>Therapie Aktiv Verwaltung</b> |                |
|                                                   |                                  |                |
| E(i)nschreibeanfrage für einen Patienten erfassen |                                  |                |
| (A)usschreibeanfrage für einen Patienten erfassen |                                  |                |
| Anfragen (n)achverfolgen                          |                                  |                |
|                                                   |                                  |                |
| (B)etreuungsverhältnis eines Patienten abfragen   |                                  |                |
| Be(t)reute Patienten abfragen                     |                                  |                |
|                                                   |                                  |                |
| (Z)urück zum Anwendungsmenü                       |                                  |                |
|                                                   |                                  |                |

*Abbildung 2: Therapie Aktiv Verwaltung – Maske 1300*

Über den Menüeintrag **[Einschreibeanfrage für einen Patienten erfassen]** besteht für Sie die Möglichkeit für Ihren Patienten eine Einschreibeanfrage zu erfassen.

Über den Menüeintrag **[Ausschreibeanfrage für einen Patienten erfassen]** besteht für Sie die Möglichkeit für Ihren Patienten eine Ausschreibeanfrage zu erfassen.

Über den Menüeintrag **[Anfragen nachverfolgen]** besteht für Sie die Möglichkeit den Status der von Ihnen getätigten Einschreibe- und Ausschreibeanfragen nach zu verfolgen.

Über den Menüeintrag **[Betreuungsverhältnis eines Patienten abfragen]** besteht für Sie die Möglichkeit das Betreuungsverhältnis für einen bestimmten Patienten abzufragen.

Über den Menüeintrag **[Betreute Patienten abfragen]** besteht für Sie die Möglichkeit, die von Ihnen betreuten Patienten abzufragen sowie in einer Liste auszudrucken.

Über den Menüeintrag **[Zurück zum Anwendungsmenü]** besteht für Sie die Möglichkeit zum Anwendungsmenü zu navigieren.

# <span id="page-7-0"></span>5. Einschreibeanfrage für einen Patienten erfassen

*Mit Hilfe dieses Menüeintrages können Sie einen Patienten in ein Therapie Aktiv Programm einschreiben oder einen Arztwechsel des Patienten vollziehen.*

### <span id="page-7-1"></span>5.1 Menüeintrag wählen

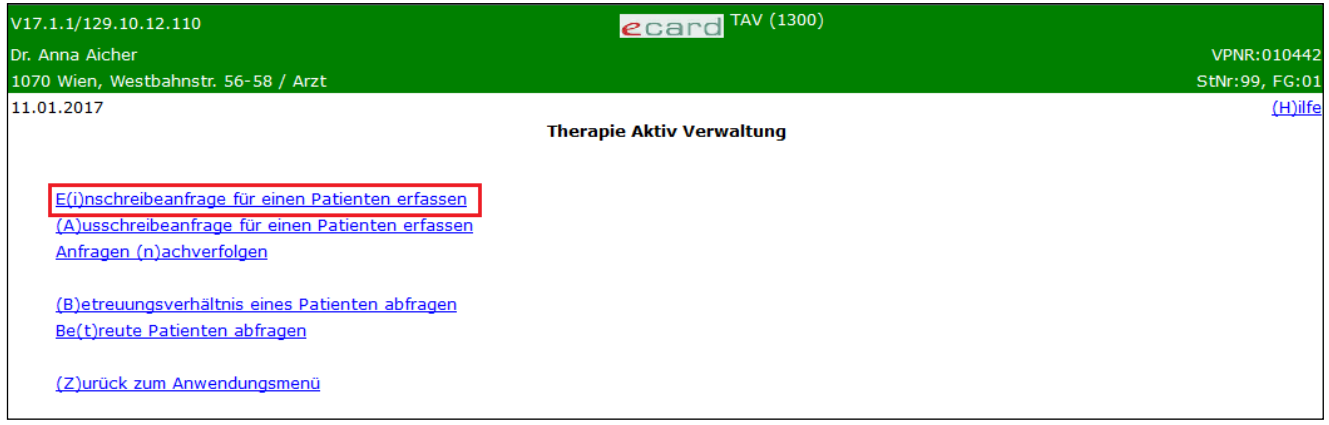

*Abbildung 3: Menüeintrag wählen – Maske 1300*

Wählen Sie **[Einschreibeanfrage für einen Patienten erfassen**], wenn Sie entweder einen Patienten neu in ein Therapie Aktiv Programm einschreiben, einen früheren Therapie Aktiv Patienten neuerlich ins Programm einschreiben, oder einen Arztwechsel des Patienten melden.

### <span id="page-7-2"></span>5.2 Erfassen der Patientendaten

Mit \* gekennzeichnete Felder sind Pflichtfelder, ohne deren Eingabe eine Übermittlung nicht möglich ist.

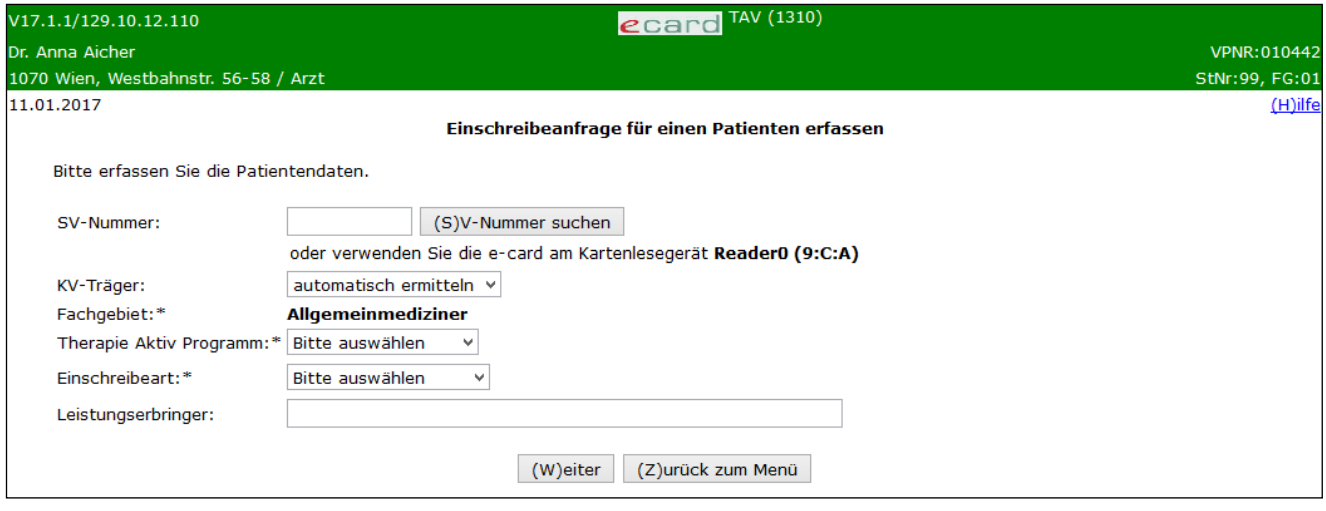

*Abbildung 4: Patientendaten erfassen – Maske 1310*

#### **SV-Nummer**

Sie können nun entweder die e-card des Patienten am Kartenlesegerät verwenden (➔ siehe Handbuch *Allgemeiner Teil* Kapitel *Kartenzugriff*)

#### oder

Sie geben die SV-Nummer des Patienten ein

oder

wählen **[SV-Nummer suchen]** (➔ siehe Handbuch *Allgemeiner Teil* Kapitel *Sozialversicherungsnummer abfragen*).

Die eingegebene Sozialversicherungsnummer wird an den e-card Server übermittelt und auf Plausibilität geprüft.

Falls sowohl eine SV-Nummer eingegeben als auch eine e-card verwendet wurde, wird die eingegebene SV-Nummer herangezogen. Es findet kein Zugriff auf die SV-Nummer der e-card statt.

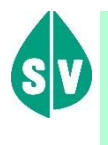

Patienten, die überhaupt nicht im e-card System erfasst sind bzw. für die vom e-card System zur Zeit der Abfrage kein KV-Anspruch ermittelt werden kann, erfassen Sie bitte auf Papier.

#### **KV-Träger**

Sie können den KV-Träger vom e-card System automatisch ermitteln lassen oder den zuständigen KV-Träger wählen (siehe ➔ Handbuch *Allgemeiner Teil* Kapitel *Liste der KV-Träger).* Ist der Patient mehrfach versichert, erfragen Sie bitte beim Patienten den passenden KV-Träger.

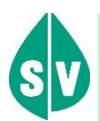

Therapie Aktiv muss immer im Zusammenhang mit den anderen Behandlungen des Patienten gesehen werden. Daher kommt im Allgemeinen jener KV-Träger für die Kosten der administrativen Leistungen auf, der auch für die kurativen Leistungen in einer Abrechnungsperiode zuständig ist. Für genauere Informationen wenden Sie sich bitte an Ihre zuständige Therapie Aktiv Administration.

#### **Fachgebiet**

Im Feld Fachgebiet ist das für die Erfassung der Einschreibeanfrage passende Fachgebiet aus der Liste der Fachgebiete des aktuellen Dialogs zu wählen (siehe ➔ Handbuch *Allgemeiner Teil* Kapitel *Liste der Fachgebiete).*

#### **Therapie Aktiv Programm**

Folgende Auswahlmöglichkeiten stehen Ihnen zur Verfügung:

- Diabetes mellitus Typ 2
- Postmyokardinfarkt

#### **Demenz**

#### **Einschreibeart**

Wählen Sie zwischen Ersteinschreibung, Wiedereinschreibung oder Arztwechsel.

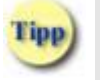

Wahl der Einschreibeart:

- Ersteinschreibung Der Patient war noch nie im gewählten Therapie Aktiv Programm eingeschrieben
- Wiedereinschreibung Der Patient war bereits einmal im gewählten Programm eingeschrieben, aktuell liegt aber keine Einschreibung vor.
- Arztwechsel Der Patient ist aktuell im gewählten Programm bei einem anderen Vertragspartner eingeschrieben und wünscht einen Wechsel der Betreuung.

#### **Leistungserbringer**

Im optionalen Feld Leistungserbringer können am DMP teilnehmende Gruppenpraxen den Namen jenes Arztes als Freitext eintragen, der den einzuschreibenden Patienten im Programm Therapie Aktiv betreut.

Mit **[Weiter]** navigieren Sie zur nächsten Maske, um die Zustelladresse des Patienten zu erfassen. Durch **[Zurück zum Menü]** werden die eingegebenen Daten verworfen und Sie gelangen zum Menü der Therapie Aktiv Verwaltung.

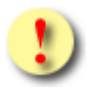

Gründe, warum die Patientendaten nicht übernommen werden können:

- Die eingegebene Sozialversicherungsnummer ist falsch.
- Die verwendete Karte ist falsch, defekt oder wurde gesperrt.
- Die Karte wurde nicht richtig am Kartenlesegerät verwendet.
- Bei einem mehrfach versicherten Patienten wurde kein KV-Träger ausgewählt.
- Der Patient ist bei Ihnen bereits in das Programm eingeschrieben.
- Der Patient ist bei einem anderen Arzt in das Programm eingeschrieben.
- Sie haben die falsche Einschreibeart gewählt.

# <span id="page-10-0"></span>5.3 Erfassen der Zustelladresse des Patienten

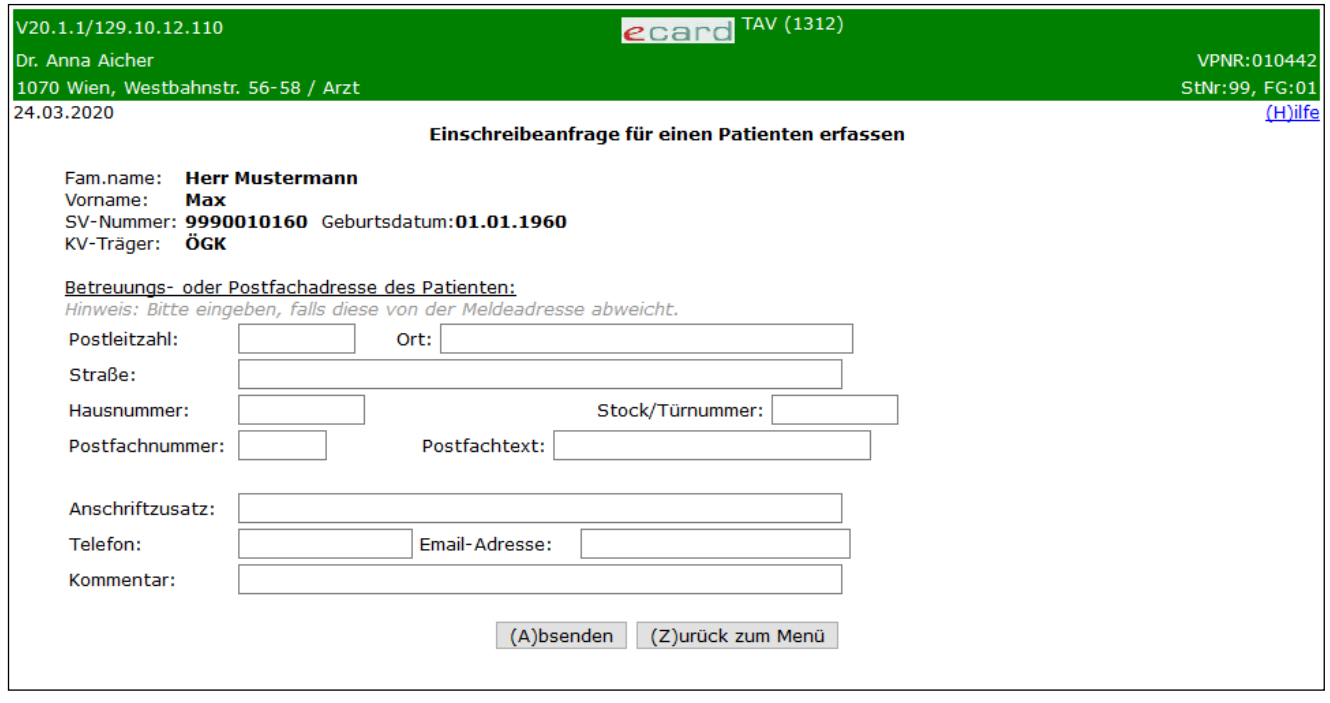

*Abbildung 5: Adressdaten erfassen – Maske 1312*

In einer Zusammenfassung werden Ihnen die bereits erfassten Daten angezeigt.

Weicht die Zustelladresse Ihres Patienten von dessen Meldeadresse ab, geben Sie bitte in dieser Maske die Adresse des Patienten bekannt, um ihn zukünftig mit Informationen (z.B. Patientenhandbuch) durch die Therapie Aktiv Administration versorgen zu können.

#### **Postleitzahl**

Zur Eingabe stehen Ihnen max. 9 Zeichen zur Verfügung. Es handelt sich um ein ausschließlich numerisches Feld.

#### **Ort**

Sie haben die Möglichkeit, dieses Feld mit max. 40 Zeichen zu befüllen.

#### **Straße**

Falls Sie eine Postfachadresse anführen, wird die Angabe der Straßenbezeichnung (max. 60 Zeichen) ignoriert.

#### **Hausnummer**

Die Eingaben in diesem Feld sind ebenfalls optional.

#### **Stock/Tür**

Die zusätzlichen Angaben zur Hausnummer werden bei Vorlage einer Postfachadresse ignoriert.

#### **Postfachnummer**

Die Angabe einer höchstens 6-stelligen Postfachnummer hat ein Ignorieren Ihrer Eingaben in den Feldern Straße, Hausnummer und Stock/Tür zur Folge.

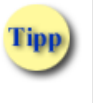

Die Angabe einer Postfachnummer hat das Ignorieren Ihrer Eingaben in den Feldern Straße, Hausnummer sowie Stock und Türnummer zur Folge.

#### **Postfachtext**

Ausschließlich im Fall der Angabe einer Postfachnummer wird der Postfachtext auch übernommen.

#### **Anschriftzusatz**

70 Zeichen stehen Ihnen in diesem Feld zur Verfügung.

#### **Telefon**

In diesem Feld haben Sie die Möglichkeit die Telefonnummer des Patienten zu vermerken.

#### **Email-Adresse**

Für die Eingabe der Email-Adresse Ihres Patienten ist dieses Feld vorgesehen.

#### **Kommentar**

Möchten Sie der Therapie Aktiv Administration zusätzliche Informationen mitteilen, haben Sie hier ein Feld für 500 Zeichen zur Verfügung.

**[Absenden]** speichert die erfassten Daten und übermittelt die Einschreibeanfrage an die Therapie Aktiv Administration Ihres Bundeslandes.

Durch **[Zurück zum Menü]** werden die eingegebenen Daten verworfen und Sie gelangen zum Menü der Therapie Aktiv Verwaltung.

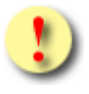

Gründe, warum die Adressdaten nicht übernommen werden können:

- Die eingegebenen Daten haben ein falsches Format.
- Die eingegebenen Werte sind ungültig.

# <span id="page-12-0"></span>5.4 Einschreibeanfrage erfassen erfolgreich

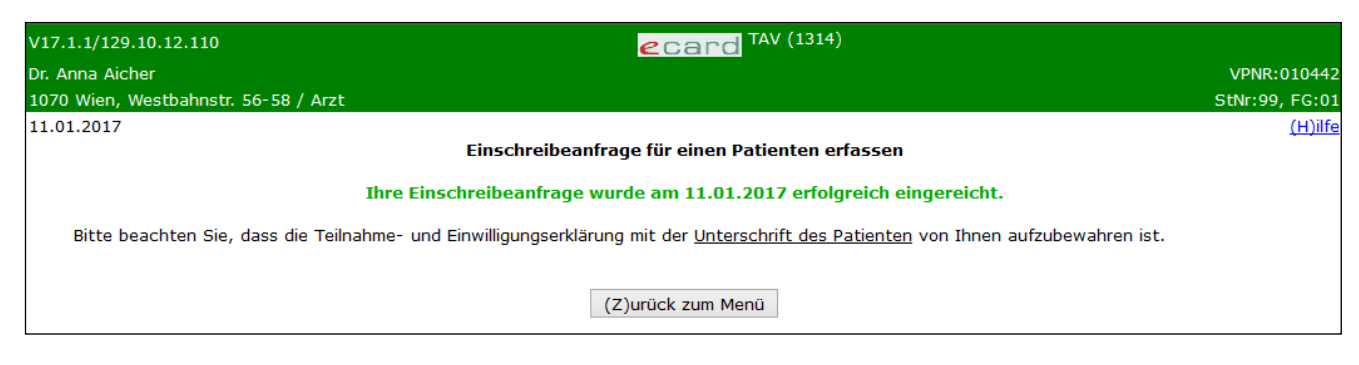

*Abbildung 6: Erfassen der Einschreibeanfrage erfolgreich – Maske 1314*

Es wird Ihnen die erfolgreiche Einreichung Ihrer Einschreibeanfrage angezeigt.

Die Teilnahme- und Einwilligungserklärung mit der Unterschrift des Patienten ist in Papierform - solange der Patient bei Ihnen im Therapie Aktiv Programm eingeschrieben ist - aufzubewahren.

# <span id="page-13-0"></span>6. Ausschreibeanfrage für einen Patienten erfassen

*Mit Hilfe dieses Menüeintrages können Sie einen Patienten vom Therapie Aktiv Programm ausschreiben.*

# <span id="page-13-1"></span>6.1 Menüeintrag wählen

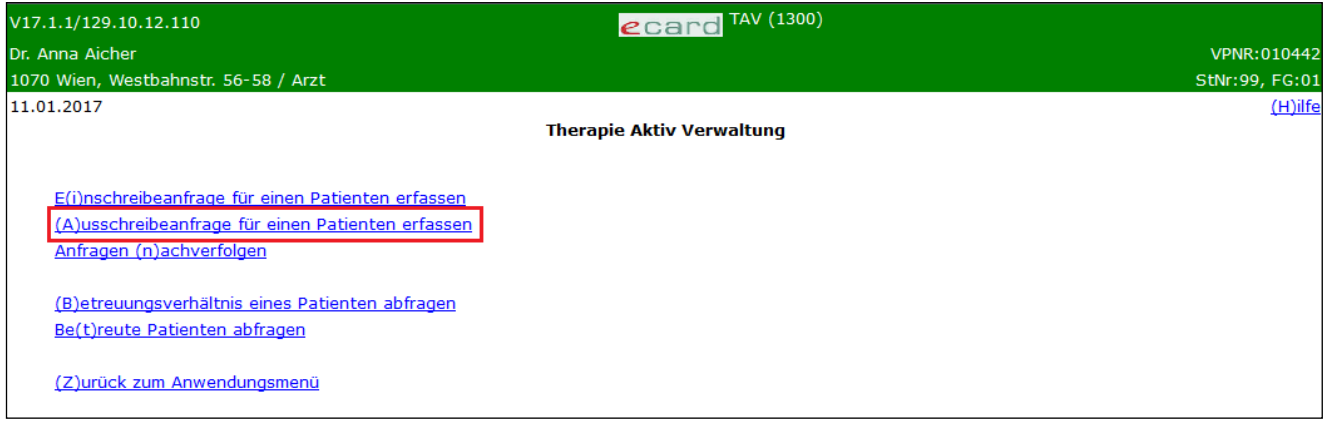

*Abbildung 7: Menüeintrag wählen – Maske 1300*

Wählen Sie **[Ausschreibeanfrage für einen Patienten erfassen]**, wenn Sie einen Patienten aus dem Therapie Aktiv Programm ausschreiben wollen.

## <span id="page-13-2"></span>6.2 Erfassen der Patientendaten

Mit \* gekennzeichnete Felder sind Pflichtfelder, ohne deren Eingabe eine Übermittlung nicht möglich ist.

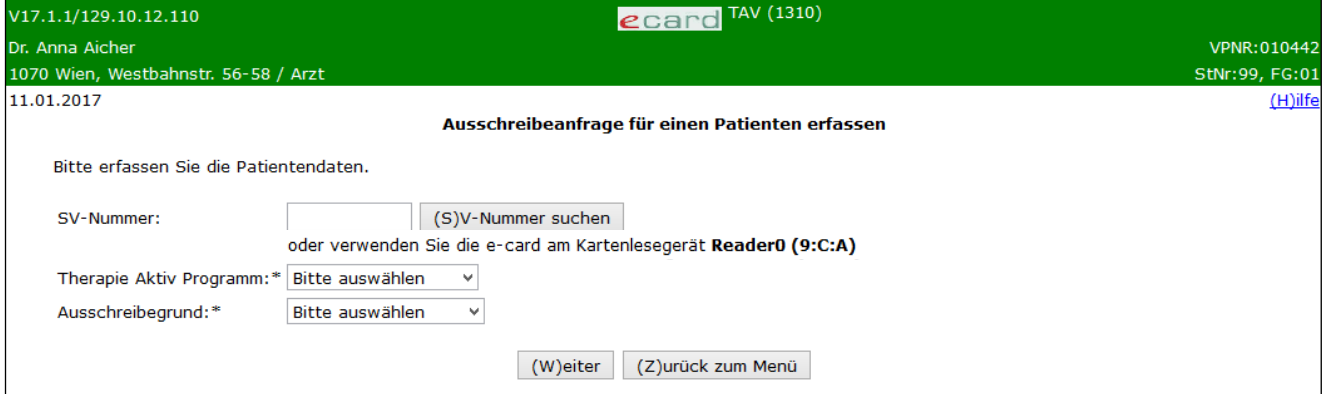

*Abbildung 8: Patientendaten erfassen – Maske 1350*

#### **SV-Nummer**

Sie können nun entweder die e-card des Patienten am Kartenlesegerät verwenden (➔ siehe Handbuch *Allgemeiner Teil* Kapitel *Kartenzugriff*)

oder

Sie geben die SV-Nummer des Patienten ein

oder

wählen **[SV-Nummer suchen]** (➔ siehe Handbuch *Allgemeiner Teil* Kapitel *Sozialversicherungsnummer abfragen*).

Die eingegebene Sozialversicherungsnummer wird an den e-card Server übermittelt und auf Plausibilität geprüft.

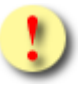

Falls sowohl eine SV-Nummer eingegeben als auch eine e-card verwendet wurde, wird die eingegebene SV-Nummer herangezogen. Es findet kein Zugriff auf die SV-Nummer der e-card statt.

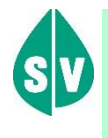

Patienten, die überhaupt nicht im e-card System erfasst sind bzw. für die vom e-card System zur Zeit der Abfrage kein KV-Anspruch ermittelt werden kann, erfassen Sie bitte auf Papier.

#### **Therapie Aktiv Programm**

Folgende Auswahlmöglichkeiten stehen Ihnen zur Verfügung:

- Diabetes mellitus Typ 2
- Postmyokardinfarkt
- Demenz

#### **Ausschreibegrund**

Folgende Auswahlmöglichkeiten stehen Ihnen zur Verfügung:

- Durch Versicherte/n
- Verstorben
- **Eingabefehler**
- **Arztwunsch**
- **Sonstiges**

Mit **[Weiter]** reichen Sie die Ausschreibeanfrage ein. Auf der folgenden Maske wird Übermittlung bestätigt.

Durch **[Zurück zum Menü]** werden die eingegebenen Daten verworfen und Sie gelangen zum Menü der Therapie Aktiv Verwaltung.

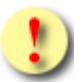

Gründe, warum die Patientendaten nicht übernommen werden können:

- Die eingegebene Sozialversicherungsnummer ist falsch.
- Die verwendete Karte ist falsch, defekt oder wurde gesperrt.
- Die Karte wurde nicht richtig am Kartenlesegerät verwendet. Der Patient ist bei Ihnen nicht im gewählten Programm eingeschrieben.

# <span id="page-15-0"></span>6.3 Ausschreibeanfrage erfassen erfolgreich

| V17.1.1/129.10.12.110                | $ecard$ <sup>TAV (1354)</sup>                                        |                |
|--------------------------------------|----------------------------------------------------------------------|----------------|
| Dr. Anna Aicher                      |                                                                      | VPNR:010442    |
| 1070 Wien, Westbahnstr. 56-58 / Arzt |                                                                      | StNr:99, FG:01 |
| 11.01.2017                           |                                                                      | $(H)$ ilfe     |
|                                      | Ausschreibeanfrage für einen Patienten erfassen                      |                |
|                                      | Ihre Ausschreibeanfrage wurde am 11.01.2017 erfolgreich eingereicht. |                |
|                                      | (Z)urück zum Menü                                                    |                |

*Abbildung 9: Erfassen der Ausschreibeanfrage erfolgreich – Maske 1354*

Es wird Ihnen die erfolgreiche Einreichung Ihrer Ausschreibeanfrage angezeigt.

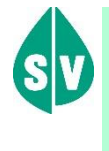

Die Teilnahme- und Einwilligungserklärung mit der Unterschrift des Patienten ist in Papierform - solange der Patient bei Ihnen im Therapie Aktiv Programm eingeschrieben ist - aufzubewahren.

# <span id="page-16-0"></span>7. Anfragen nachverfolgen

*Mit Hilfe dieses Menüeintrages haben Sie die Möglichkeit den aktuellen Stand Ihrer Einreichungen einzusehen.*

### <span id="page-16-1"></span>7.1 Menüeintrag wählen

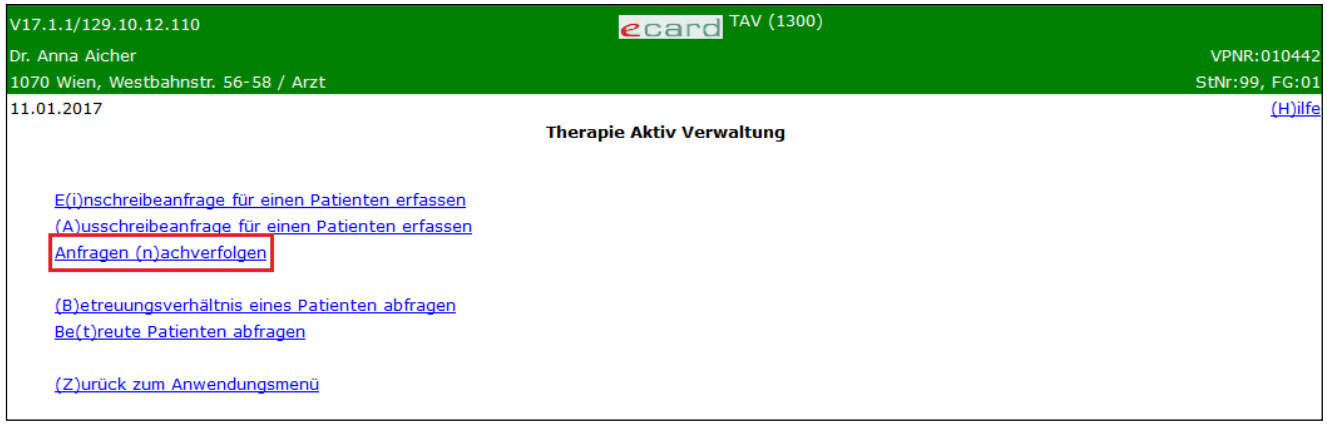

*Abbildung 10: Menüeintrag wählen – Maske 1300*

<span id="page-16-2"></span>Wählen Sie **[Anfragen nachverfolgen]**, wenn Sie den Status der eingereichten Anfragen abfragen möchten.

### 7.2 Erfassen der Suchkriterien

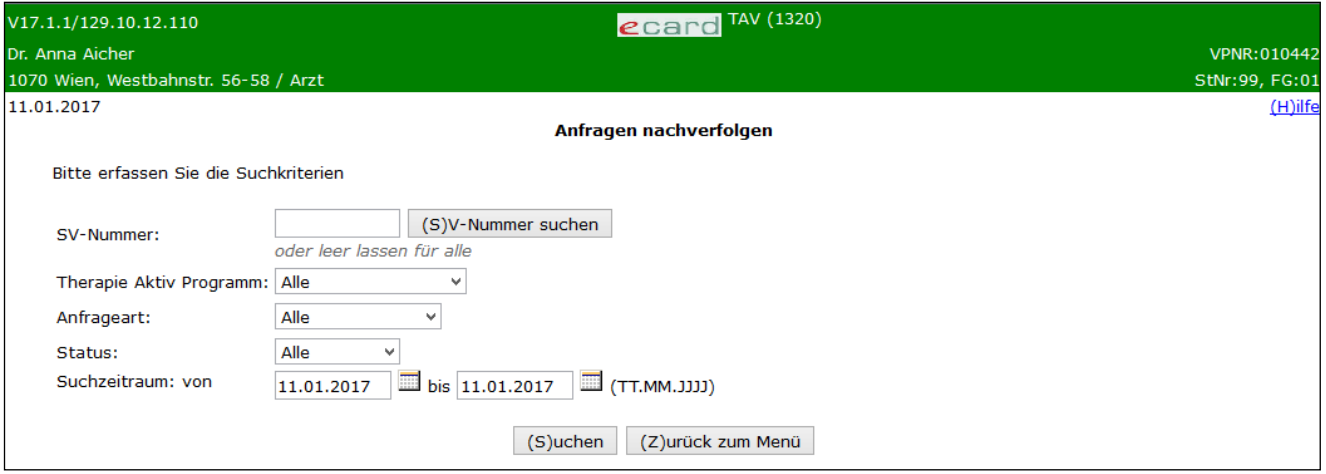

*Abbildung 11: Suchkriterien erfassen – Maske 1320*

#### **SV-Nummer**

Sie können entweder die SV-Nummer des Patienten eingeben

oder

wählen **[SV-Nummer suchen]** (➔ siehe Handbuch *Allgemeiner Teil* Kapitel *Sozialversicherungsnummer abfragen*)

#### oder

Sie lassen das Feld leer, um nach allen den Suchkriterien entsprechenden Patienten zu suchen.

Die eingegebene Sozialversicherungsnummer wird an den e-card Server übermittelt und auf Plausibilität geprüft.

#### **Therapie Aktiv Programm**

Folgende Auswahlmöglichkeiten stehen Ihnen zur Verfügung:

- Alle
- Diabetes mellitus Typ 2
- Postmyokardinfarkt
- Demenz

#### **Anfrageart**

Wählen Sie zwischen Alle, Einschreibung oder Ausschreibung.

#### **Status**

Als Auswahl in einer Drop down Liste stehen zur Verfügung:

- **Alle –** Falls Sie uneingeschränkt nach allen Ihren Einschreibeanfragen suchen möchten.
- **Eingereicht -** Ihre Einschreibeanfrage wurde am e-card Server gespeichert.
- **Übertragen -** Ihre Einschreibeanfrage wurde erfolgreich an die Therapie Aktiv Administration übermittelt.
- **Abgelehnt -** Ihre Einschreibeanfrage wurde maschinengestützt formal oder durch einen Bearbeiter der Therapie Aktiv Administration abgelehnt.
- **Bearbeitet –** Ihre Einschreibeanfrage wurde durch die Therapie Aktiv Administration Ihres Bundeslandes bearbeitet.

#### **Suchzeitraum von** – **bis**

Hier können Sie die Suche auf einen bestimmten Zeitraum einschränken. Die Eingabe des Datums erfolgt im Format TT.MM.JJJJ. Zur Erleichterung der Eingabe steht Ihnen rechts neben dem Datumsfeld ein kleines Kalendersymbol zur Verfügung. Die Schaltfläche blendet einen Kalender ein, in dem Sie ein Datum auswählen können.

Die Felder "von" und "bis" sind vorab mit dem aktuellen Tagesdatum befüllt. Falls Sie kein anderes Datum wählen, wird ausschließlich nach den Einreichungen dieses Tages gesucht.

#### Wählen Sie anschließend **[Suchen].**

Durch **[Zurück zum Menü]** werden die eingegebenen Daten verworfen und Sie gelangen zum Menü der Therapie Aktiv Verwaltung.

Gründe, warum die Suchkriterien nicht übernommen werden können:

- Die eingegebene Sozialversicherungsnummer ist falsch.
- Die eingegebenen Werte sind ungültig oder haben das falsche Format.
- Zu den Suchkriterien wurde kein passendes Ergebnis gefunden.
- Zum Patienten erfolgte im gewählten Programm keine Einreichung.

#### <span id="page-18-0"></span>7.2.1 Ergebnisliste wird gefunden

| V18.2.2/129.10.12.110                |        |                                    | ecard TAV (1321)      |                       |                         |                   |                |
|--------------------------------------|--------|------------------------------------|-----------------------|-----------------------|-------------------------|-------------------|----------------|
| Dr. Anna Aicher                      |        |                                    |                       |                       |                         |                   | VPNR:010442    |
| 1070 Wien, Westbahnstr. 56-58 / Arzt |        |                                    |                       |                       |                         |                   | StNr:99, FG:01 |
| 10.08.2018                           |        |                                    |                       |                       |                         |                   | $(H)$ ilfe     |
|                                      |        | Anfragen nachverfolgen             |                       |                       |                         |                   |                |
|                                      |        |                                    |                       |                       |                         |                   |                |
|                                      |        |                                    | <b>Suchergebnisse</b> |                       |                         |                   |                |
|                                      | SV-Nr. | <b>Patient</b>                     | <b>Programm</b>       | <b>Einschreibeart</b> | <b>Ausschreibegrund</b> | <b>Status</b>     |                |
|                                      |        | 9991300872 Meier Stephan           | DM <sub>2</sub>       | Wiedereinschreibung   |                         | Eingereicht       |                |
|                                      |        | 9992070765 Mustermann Bernhard     | DM <sub>2</sub>       | Arztwechsel           |                         | Eingereicht       |                |
|                                      |        | 9981161143 Schneider Carmen        | <b>DEM</b>            | Ersteinschreibung     |                         | <b>Bearbeitet</b> |                |
|                                      |        | 9997180875 Muster Maria            | DM <sub>2</sub>       |                       | Sonstiges               | Eingereicht       |                |
|                                      |        | 9991300872 Meier Stephan           | DM <sub>2</sub>       | Ersteinschreibung     |                         | Abgelehnt         |                |
|                                      |        | 9981161143 Schneider Carmen        | <b>PMI</b>            |                       | Arztwunsch              | <b>Bearbeitet</b> |                |
|                                      |        | 1582010181 Mustermann Moritz       | <b>DEM</b>            |                       | Verstorben              | Abgelehnt         |                |
|                                      |        | (N)ächste Seite<br>(V) orige Seite | Neue (S)uche          | (Z)urück zum Menü     |                         |                   |                |

*Abbildung 12: Einschreibeanfragen nachverfolgen – Ergebnisliste – Maske 1321*

Werden auf Grund Ihrer Suchkriterien mehrere Ergebnisse gefunden, erhalten Sie diese in Form einer Liste angezeigt, wobei die aktuellste Einschreibeanfrage an erster Stelle zu finden ist.

**Spalte SV-Nr.**

Die Sozialversicherungsnummer Ihres Patienten wird angeführt.

**Spalte Patient**

Hier können Sie die Einschreibeanfrage anhand des Familien- und Vornamens Ihres Patienten identifizieren.

**Spalte Programm**

Es wird die Kurzform des jeweiligen Programms angezeigt - DM2, PMI oder DEM.

**Spalte Einschreibeart**

Hier erkennen Sie, ob es sich um eine Ersteinschreibung, Wiedereinschreibung bzw. einen Arztwechsel handelt.

**Spalte Ausschreibegrund**

Hier erkennen Sie, ob und wenn mit welcher Begründung der Patient ausgeschrieben wurde.

#### **Spalte Status**

Der Status der konkreten Einreichung ist hier ersichtlich.

Wählen Sie eine Einschreibeanfrage aus, in dem Sie auf die dazu gehörige SV-Nummer klicken.

Bei mehrseitigen Suchergebnissen können Sie mit **[Nächste Seite]** weiter und mit **[Vorige Seite]** zurück blättern.

Ihre Suchkriterien können Sie durch **[Neue Suche]** ändern.

Durch **[Zurück zum Menü]** werden die eingegebenen Daten verworfen und Sie gelangen zum Menü der Therapie Aktiv Verwaltung.

### <span id="page-19-0"></span>7.2.2 Ergebnis - Detailansicht

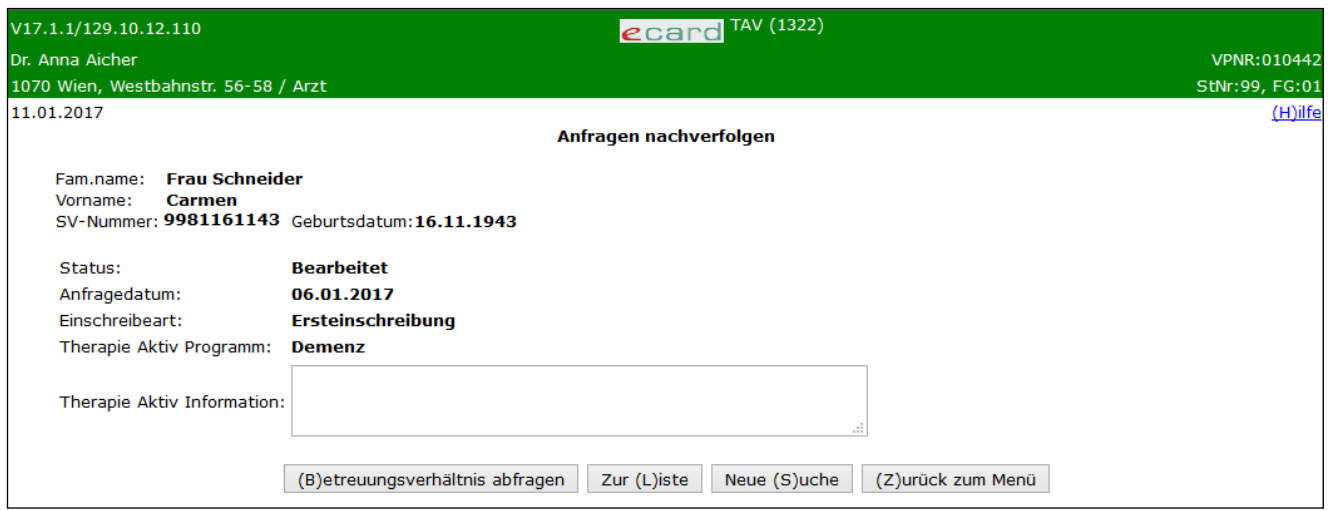

*Abbildung 13: Einschreibeanfragen nachverfolgen – Detailansicht – Maske 1322*

Diese Maske mit der Detailansicht erhalten Sie zur Ansicht, wenn entweder die Suchkriterien auf einen einzigen Patienten zutreffend sind bzw., wenn Sie aus der Ergebnisliste eine SV-Nummer durch Anklicken gewählt haben.

Der aktuelle Stand Ihrer Einschreibeanfrage für den Patienten wird Ihnen in einer Zusammenfassung bekannt gegeben.

"Therapie Aktiv Information" wird nur dann angezeigt, wenn sich Ihre Anfrage im Status "bearbeitet" oder "abgelehnt" befindet. Das Feld beinhaltet gegebenenfalls Informationen der Therapie Aktiv Administration Ihres Bundeslandes an Sie.

**[Betreuungsverhältnis abfragen]** ermöglicht Ihnen detaillierte Angaben zur vorliegenden Betreuung. Dieser Schalter scheint nur dann in der Maske auf, wenn der Status der Anfrage "bearbeitet" lautet.

Mit **[Zur Liste]** gelangen Sie zur Ergebnisliste zurück, falls mehrere Ergebnisse zu Ihrer Abfrage gefunden wurden.

Ihre Suchkriterien können Sie durch **[Neue Suche]** ändern.

Durch **[Zurück zum Menü]** werden die eingegebenen Daten verworfen und Sie gelangen zum Menü der Therapie Aktiv Verwaltung.

### 7.2.2.1 Betreuungsverhältnis - Detailansicht

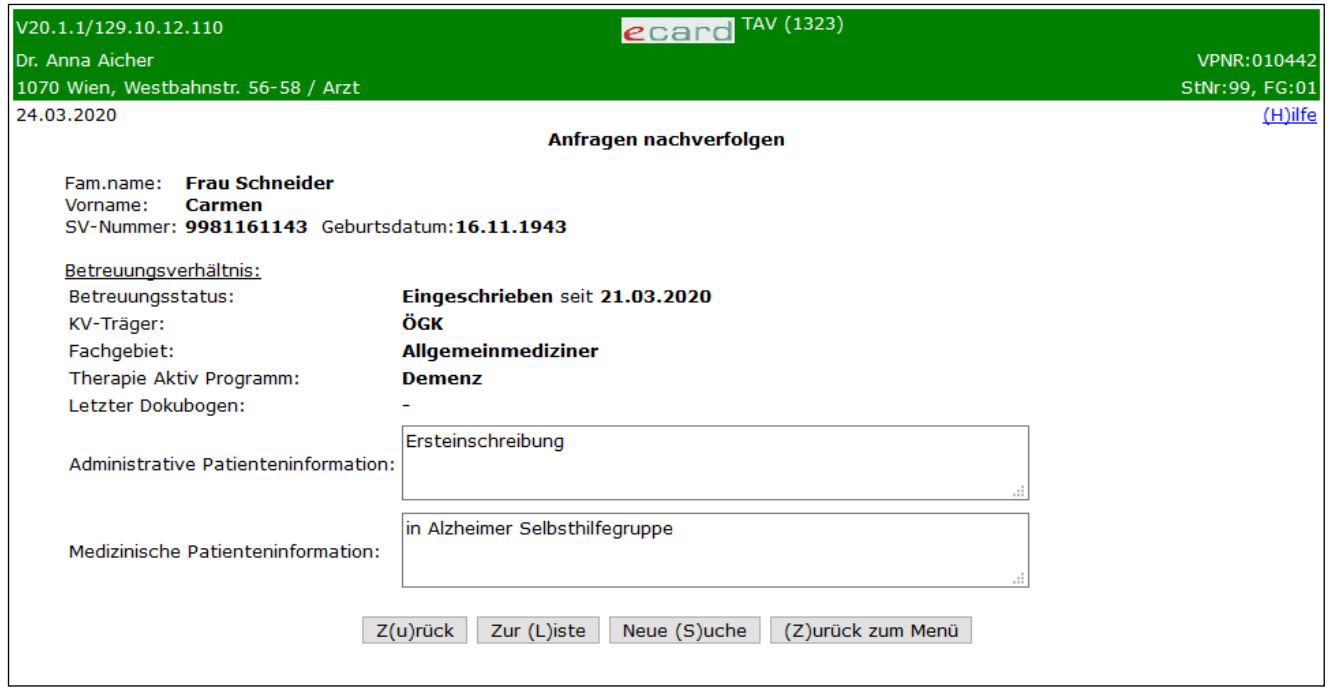

*Abbildung 14: Betreuungsverhältnis – Detailansicht – Maske 1323*

Der aktuelle Stand des Betreuungsverhältnisses wird Ihnen angezeigt.

#### **Betreuungsstatus**

Mögliche Angaben in diesem Feld sind

- **Eingeschrieben:** Der Patient wurde in das gewünschte Programm aufgenommen.
- **Ausgeschrieben:** Der Patient wurde aus dem Programm ausgeschrieben.

Liegen Administrative und/oder Medizinische Patienteninformationen der Therapie Aktiv Administration Ihres Bundeslandes vor, können Sie diese in den entsprechenden Feldern nachlesen.

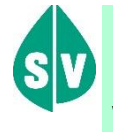

Administrative und/oder Medizinische Patienteninformationen zu den einzelnen Programmen werden ausschließlich für jene Patienten angezeigt, die bei Ihnen in das konkrete Therapie Aktiv Programm eingeschrieben sind.

Wurde der Patient aus dem Therapie Aktiv Programm ausgeschrieben, werden die beiden Felder **Administrative und Medizinische Patienteninformation** durch das Feld **Begründung** ersetzt. Damit hat die Therapie Aktiv Administration Ihres Bundeslandes die Möglichkeit, Ihnen eine zusätzliche Mitteilung zukommen zu lassen.

**[Zurück]** ermöglicht Ihnen wieder zur Maske Einschreibeanfragen nachverfolgen – Detailansicht zu navigieren.

Mit **[Zur Liste]** gelangen Sie zur Ergebnisliste zurück, falls mehrere Ergebnisse zu Ihrer Abfrage gefunden wurden.

Ihre Suchkriterien können Sie durch **[Neue Suche]** ändern.

Durch **[Zurück zum Menü]** werden die eingegebenen Daten verworfen und Sie gelangen zum Menü der Therapie Aktiv Verwaltung.

# <span id="page-22-0"></span>8. Betreuungsverhältnis eines Patienten abfragen

*Mit Hilfe dieses Menüpunktes erhalten Sie Informationen über den Status des Betreuungsverhältnisses zu Ihren Patienten.*

### <span id="page-22-1"></span>8.1 Menüeintrag wählen

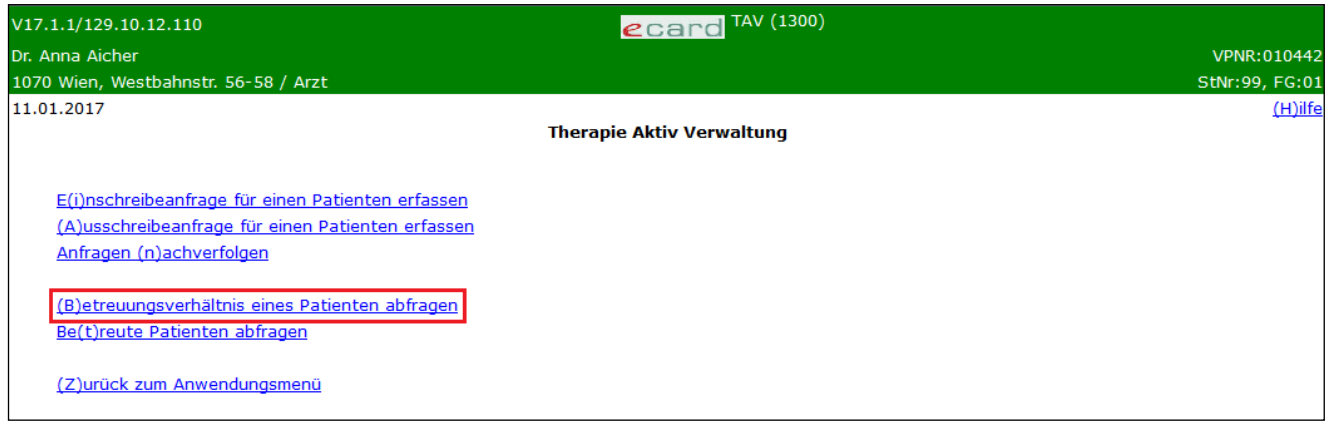

*Abbildung 15: Menüeintrag wählen – Maske 1300*

Wählen Sie **[Betreuungsverhältnis eines Patienten abfragen**], falls Sie sich darüber informieren möchten, ob Sie mit dem Patienten in einer aktuellen Therapie Aktiv Beziehung stehen.

### <span id="page-22-2"></span>8.2 Erfassen der Suchkriterien

Mit \* gekennzeichnete Felder sind Pflichtfelder, ohne deren Eingabe eine Übermittlung nicht möglich ist.

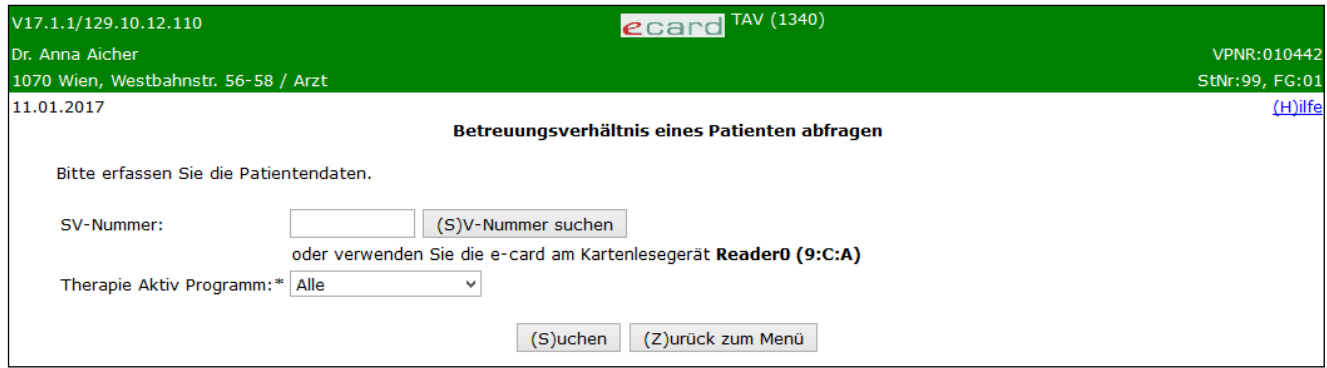

*Abbildung 16: Suchkriterien erfassen – Maske 1340*

#### **SV-Nummer**

Sie können nun entweder die e-card des Patienten am Kartenlesegerät verwenden (➔ siehe Handbuch *Allgemeiner Teil* Kapitel *Kartenzugriff*)

oder

Sie geben die SV-Nummer des Patienten ein

oder

wählen **[SV-Nummer suchen]** (➔ siehe Handbuch *Allgemeiner Teil* Kapitel *Sozialversicherungsnummer abfragen*).

Die eingegebene Sozialversicherungsnummer wird an den e-card Server übermittelt und auf Plausibilität geprüft.

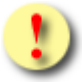

Falls sowohl eine SV-Nummer eingegeben als auch eine e-card verwendet wurde, wird die eingegebene SV-Nummer herangezogen. Es findet kein Zugriff auf die SV-Nummer der e-card statt.

#### **Therapie Aktiv Programm**

Folgende Auswahlmöglichkeiten stehen Ihnen zur Verfügung:

- Alle
- Diabetes mellitus Typ 2
- Postmyokardinfarkt
- Demenz

Wählen Sie anschließend **[Suchen].** 

Durch **[Zurück zum Menü]** werden die eingegebenen Daten verworfen und Sie gelangen zum Menü der Therapie Aktiv Verwaltung.

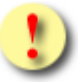

Gründe, warum die Suchkriterien nicht übernommen werden können:

- Die eingegebene Sozialversicherungsnummer ist falsch.
- Die verwendete Karte ist falsch, defekt oder wurde gesperrt.
- Die Karte wurde nicht richtig am Kartenlesegerät verwendet.
- Der Patient wurde in das gewählte Programm nicht ein- bzw. ausgeschrieben.
- Zu den Suchkriterien wurde kein passendes Ergebnis gefunden.

# <span id="page-24-0"></span>8.3 Ergebnisliste wird gefunden

| V20.1.1/129.10.12.110 |        | $\epsilon$ card TAV (1341)                         |                   |                |                                  |                |
|-----------------------|--------|----------------------------------------------------|-------------------|----------------|----------------------------------|----------------|
| Dr. Anna Aicher       |        |                                                    |                   |                |                                  | VPNR: 010442   |
|                       |        | 1070 Wien, Westbahnstr. 56-58 / Arzt               |                   |                |                                  | StNr:99, FG:01 |
| 24.03.2020            |        |                                                    |                   |                |                                  | (H)ilfe        |
|                       |        | Betreuungsverhältnis eines Patienten abfragen      |                   |                |                                  |                |
|                       |        |                                                    |                   |                |                                  |                |
|                       |        |                                                    |                   |                |                                  |                |
|                       |        | <b>Suchergebnisse</b>                              |                   |                |                                  |                |
|                       | SV-Nr. | <b>Patient</b>                                     |                   |                | Programm KVT FG Betreuungsstatus |                |
|                       |        | 9981161143 Schneider Carmen                        | <b>PMI</b>        | ÖGK 01         | Eingeschrieben                   |                |
|                       |        | 9981161143 Schneider Carmen                        | <b>DEM</b>        | $ O$ GK $ O1 $ | Eingeschrieben                   |                |
|                       |        | Neue (S)uche<br>(V) orige Seite<br>(N)ächste Seite | (Z)urück zum Menü |                |                                  |                |

*Abbildung 17: Betreuungsverhältnis eines Patienten abfragen – Ergebnisliste – Maske 1341*

Das Ergebnis erhalten Sie in Form einer Tabelle angezeigt, wobei bei mehreren Betreuungsverhältnissen (bei unterschiedlichen Programmen) das zuletzt gemeldete Betreuungsverhältnis an erster Stelle gelistet ist.

#### **Spalte SV-Nr.**

Die Sozialversicherungsnummer Ihres Patienten wird angeführt.

#### **Spalte Patient**

Hier können Sie die Einschreibeanfrage anhand des Familien- und Vornamens Ihres Patienten identifizieren.

#### **Spalte Programm**

Es wird die Kurzform des jeweiligen Programms angezeigt - DM2, PMI oder DEM.

#### **Spalte KVT**

Angeführt ist jener KV-Träger, bei dem der Patient aktuell im Programm eingeschrieben ist bzw. zum Zeitpunkt der Ausschreibung eingeschrieben war.

#### **Spalte FG**

Zur Anzeige gelangt das Fachgebiet, mit dem Sie den Patienten ins konkrete Therapie Aktiv Programm eingeschrieben haben.

#### **Spalte Betreuungsstatus**

Ob der Patient im konkreten Programm ein- oder ausgeschrieben ist, wird angegeben.

Wählen Sie ein Betreuungsverhältnis aus, in dem Sie auf die dazu gehörige SV-Nummer klicken.

Bei mehrseitigen Suchergebnissen können Sie mit **[Nächste Seite]** weiter und mit **[Vorige Seite]** zurück blättern.

Ihre Suchkriterien können Sie durch **[Neue Suche]** ändern.

Durch **[Zurück zum Menü]** werden die eingegebenen Daten verworfen und Sie gelangen zum Menü der Therapie Aktiv Verwaltung.

## <span id="page-25-0"></span>8.4 Betreuungsverhältnis - Detailansicht

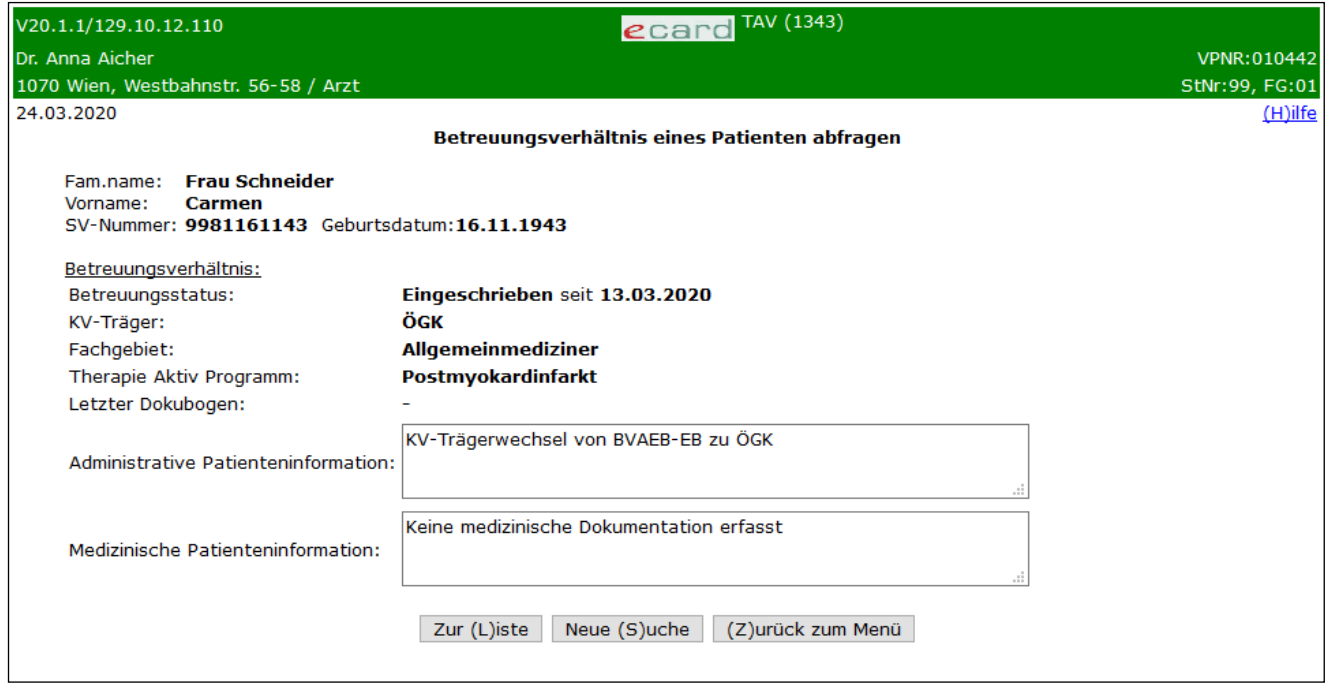

*Abbildung 18: Betreuungsverhältnis - Detailansicht – Patient ist eingeschrieben – Maske 1343*

Das aktuelle Ergebnis des Betreuungsverhältnisses wird Ihnen in einer Zusammenfassung angezeigt.

Liegen Administrative und/oder Medizinische Patienteninformationen von der Therapie Aktiv Administration Ihres Bundeslandes vor, können Sie diese in den entsprechenden Feldern nachlesen.

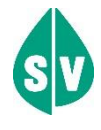

Administrative und/oder Medizinische Patienteninformationen zu den einzelnen Programmen werden ausschließlich für jene Patienten angezeigt, die bei Ihnen in das konkrete Therapie Aktiv Programm eingeschrieben sind.

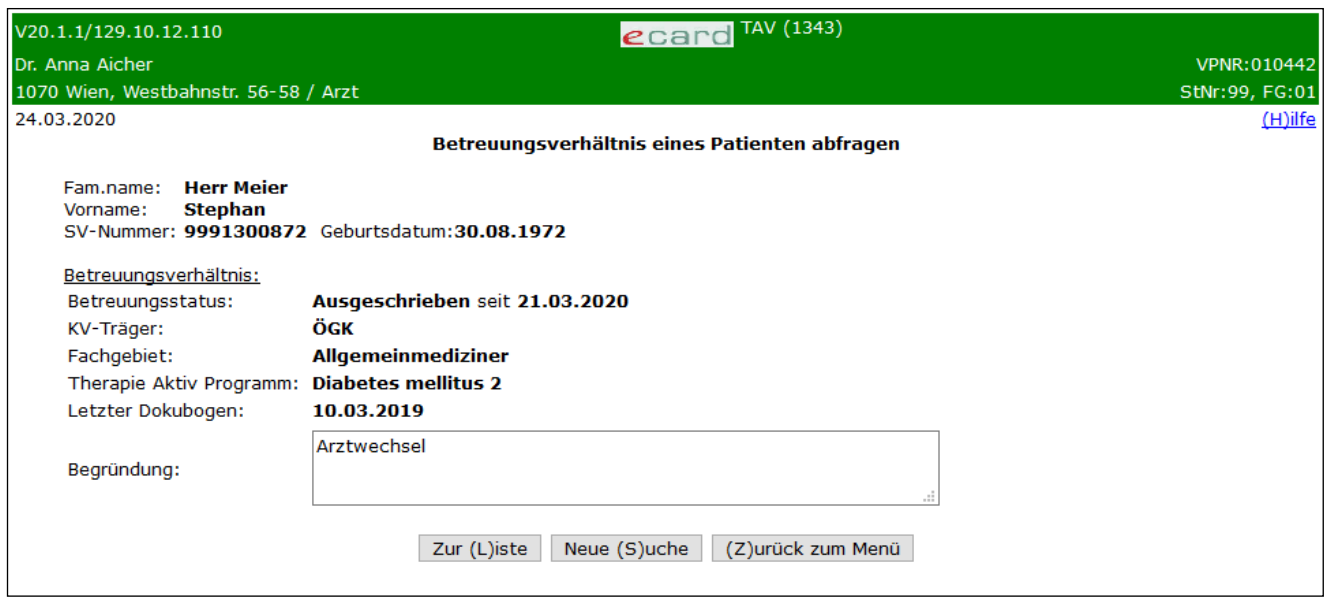

*Abbildung 19: Betreuungsverhältnis – Detailansicht – Patient ist ausgeschrieben – Maske 1343*

Wurde der Patient aus dem Therapie Aktiv Programm ausgeschrieben, werden die beiden Felder **Administrative und Medizinische Patienteninformation** durch das Feld **Begründung** ersetzt. Damit hat die Therapie Aktiv Administration Ihres Bundeslandes die Möglichkeit, Ihnen eine zusätzliche Mitteilung zukommen zu lassen.

Mit **[Zur Liste]** gelangen Sie zur Ergebnisliste zurück, falls mehrere Ergebnisse zu Ihrer Abfrage gefunden wurden.

Ihre Suchkriterien können Sie durch **[Neue Suche]** ändern.

Durch **[Zurück zum Menü]** werden die eingegebenen Daten verworfen und Sie gelangen zum Menü der Therapie Aktiv Verwaltung.

# <span id="page-27-0"></span>9. Betreute Patienten abfragen

*Mit Hilfe dieses Menüpunktes haben Sie die Möglichkeit abzufragen, welche Patienten bei Ihnen in ein Therapie Aktiv Programm ein- bzw. ausgeschrieben sind.*

### <span id="page-27-1"></span>9.1 Menüeintrag wählen

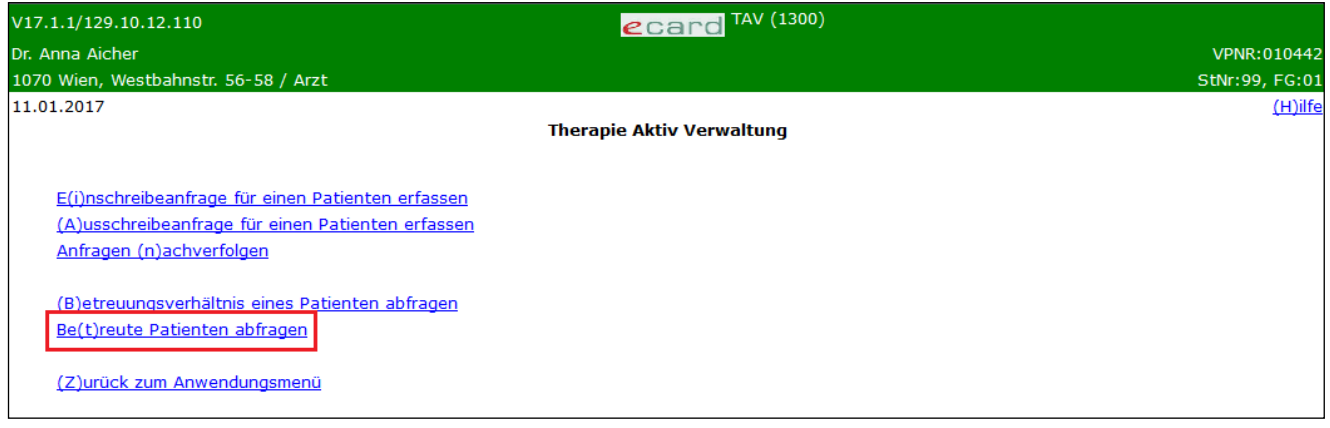

*Abbildung 20: Menüeintrag wählen – Maske 1300*

Wählen Sie **[Betreute Patienten abfragen],** um jene Patienten abzufragen, die bei Ihnen in Therapie Aktiv einoder ausgeschrieben sind. Zusätzlich wird die Möglichkeit geboten, die Liste Ihrer Patienten auszudrucken.

# <span id="page-27-2"></span>9.2 Erfassen der Suchkriterien

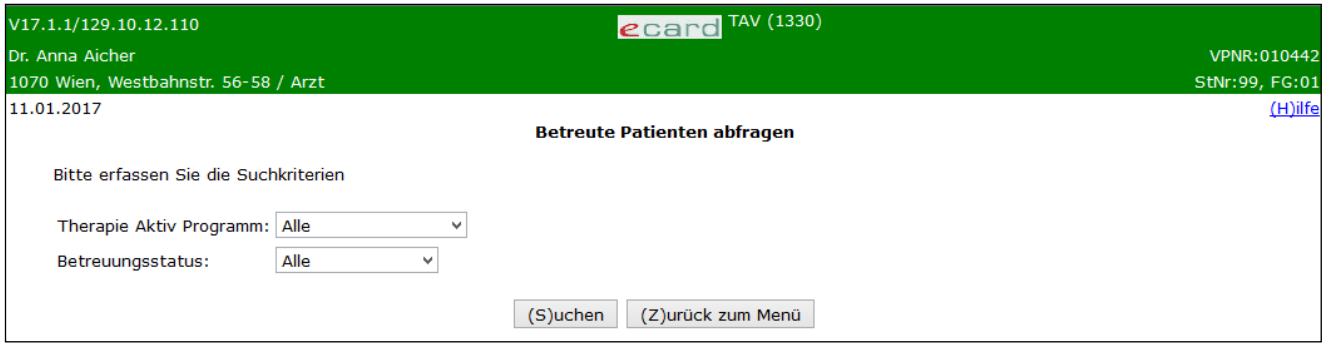

*Abbildung 21: Suchkriterien erfassen – Maske 1330*

**Therapie Aktiv Programm**

Folgende Auswahlmöglichkeiten stehen Ihnen zur Verfügung:

- Alle
- Diabetes mellitus Typ 2
- Postmyokardinfarkt
- Demenz

#### **Betreuungsstatus**

Als Auswahl in einer Drop down Liste stehen zur Verfügung:

- **Alle –** Falls Sie uneingeschränkt nach allen Ihren Therapie Aktiv Patienten suchen möchten.
- **Eingeschrieben –** Sie suchen ausschließlich nach Patienten, die bei Ihnen in ein Therapie Aktiv Programm eingeschrieben sind.
- **Ausgeschrieben -** Sie suchen ausschließlich nach Patienten, die bei Ihnen aus einem Programm ausgeschrieben sind.

Wählen Sie anschließend **[Suchen].** 

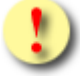

Würde Ihre Suchanfrage mehr als 3000 Ergebnisse liefern, werden Sie darauf hingewiesen Ihre Suchkriterien weiter einzuschränken.

Durch **[Zurück zum Menü]** werden die eingegebenen Daten verworfen und Sie gelangen zum Menü der Therapie Aktiv Verwaltung.

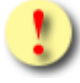

Gründe, warum die Suchkriterien nicht übernommen werden können:

- Zu den Suchkriterien wurde kein passendes Ergebnis gefunden.
- Ihr Patient wurde im gewählten Programm nicht einbzw. ausgeschrieben.
- Die Anzahl der gefundenen Suchergebnisse überschreitet die maximal zulässige Anzahl.

### <span id="page-28-0"></span>9.3 Ergebnisliste wird gefunden

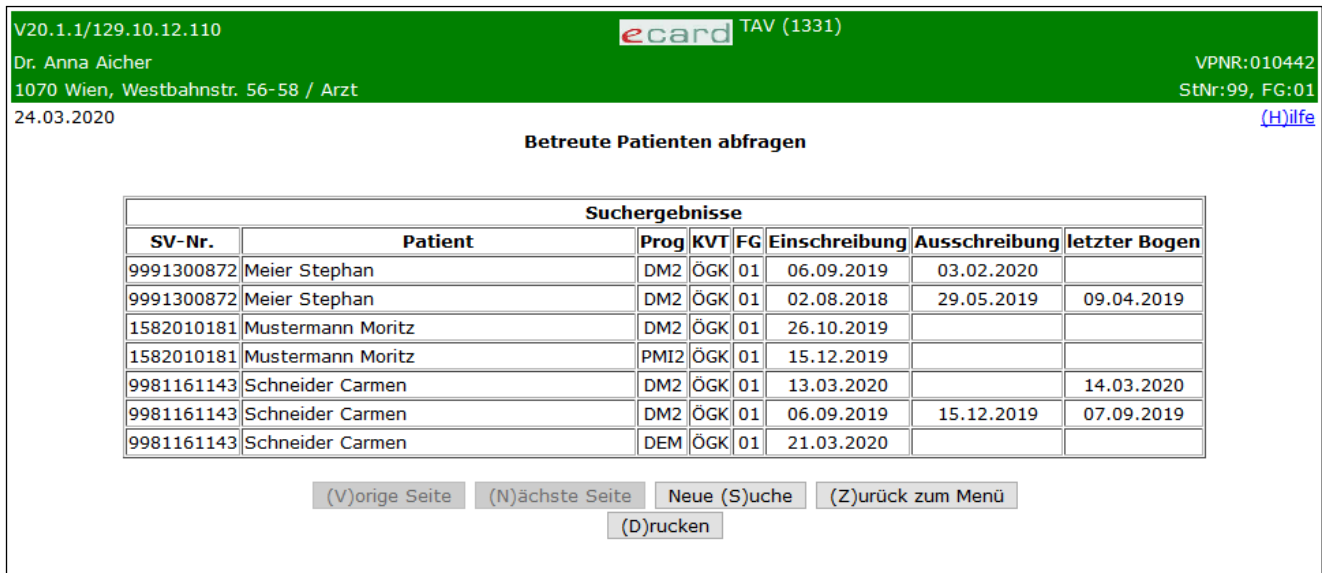

*Abbildung 22: Betreute Patienten abfragen - Ergebnisliste – Maske 1331*

Die Ergebnisse Ihrer Suchanfrage erhalten Sie in Form einer Liste angezeigt. Die Reihung erfolgt alphabetisch nach den Namen der Patienten.

**Spalte SV-Nr.**

Die Sozialversicherungsnummer Ihres Patienten wird angeführt.

#### **Spalte Patient**

Hier können Sie die Einschreibeanfrage anhand des Familien- und Vornamens Ihres Patienten identifizieren.

**Spalte Prog**

Es wird die Kurzform des jeweiligen Programms angezeigt - DM2, PMI oder DEM

#### **Spalte KVT**

Jener KV-Träger ist angeführt, bei dem der Patient ins Therapie Aktiv Programm aktuell eingeschrieben ist bzw. jener KV-Träger, bei dem der Patient zum Zeitpunkt der Ausschreibung eingeschrieben war.

#### **Spalte FG**

Mit diesem Fachgebiet wurde der Patient in Therapie Aktiv ein- bzw. ausgeschrieben*.*

#### **Spalte Einschreibung**

Hier wird das Datum der Einschreibung angegeben.

#### **Spalte Ausschreibung**

Hier wird das Datum der Ausschreibung angegeben, sofern bereits eine Ausschreibung erfolgt ist.

#### **Spalte Letzter Bogen**

Hier wird das Untersuchungsdatum des letzten zu diesem Betreuungsverhältnis übermittelten Dokubogens angegeben.

Bei mehrseitigen Suchergebnissen können Sie mit **[Nächste Seite]** weiter und mit **[Vorige Seite]** zurück blättern.

Ihre Suchkriterien können Sie durch **[Neue Suche]** ändern.

Durch **[Zurück zum Menü]** werden die eingegebenen Daten verworfen und Sie gelangen zum Menü der Therapie Aktiv Verwaltung.

Über **[Drucken]** öffnet sich ein Browserfenster mit der Druckansicht der Ergebnisliste.

# <span id="page-30-0"></span>9.4 Druckansicht der Ergebnisliste

| Ausschreibung letzter Bogen |
|-----------------------------|
|                             |
|                             |
|                             |
|                             |
|                             |
| 25.08.2017                  |
|                             |
|                             |
| 31.07.2018                  |
| 23.01.2018                  |
|                             |
|                             |

*Abbildung 23: Druckansicht - Ergebnisliste*

Sie haben die Möglichkeit die gelisteten Ergebnisse Ihrer Suchanfrage auszudrucken.

# <span id="page-31-0"></span>10. Anhang

## <span id="page-31-1"></span>10.1Fehlermeldungen

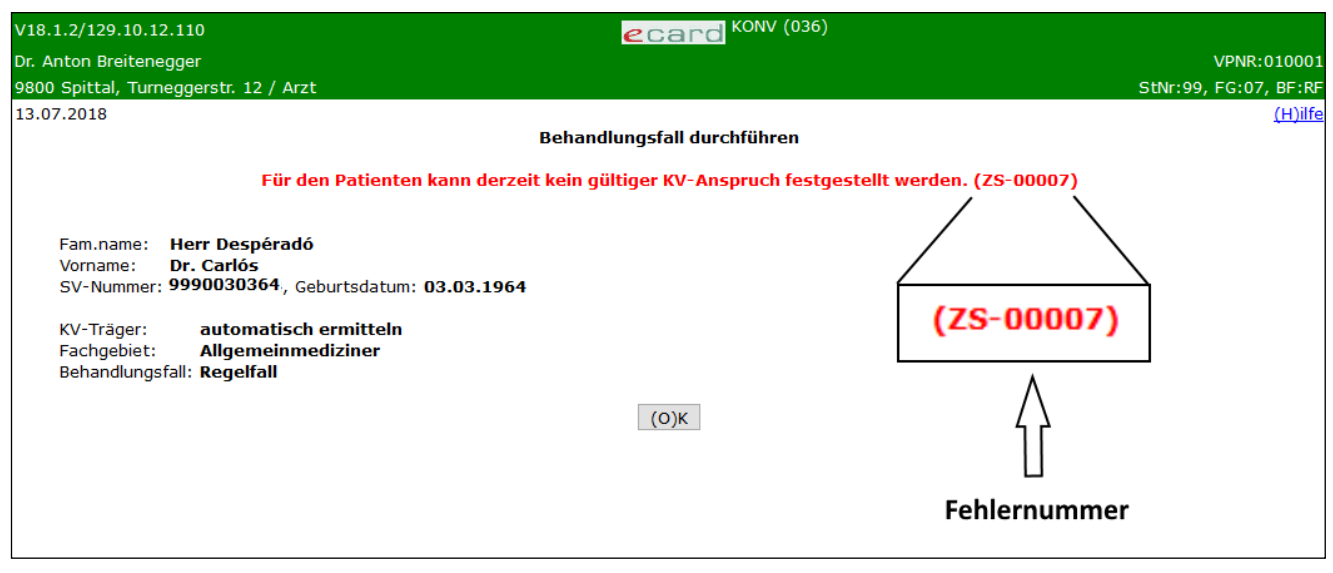

*Abbildung 24: Fehlermeldung*

Im Falle einer Fehlermeldung, deren Bedeutung nicht klar ist, notieren Sie sich bitte die Fehlernummer (z.B. ZS-00007) und wenden Sie sich an die Serviceline.

# <span id="page-32-0"></span>10.2Glossar - Allgemeine Begriffe

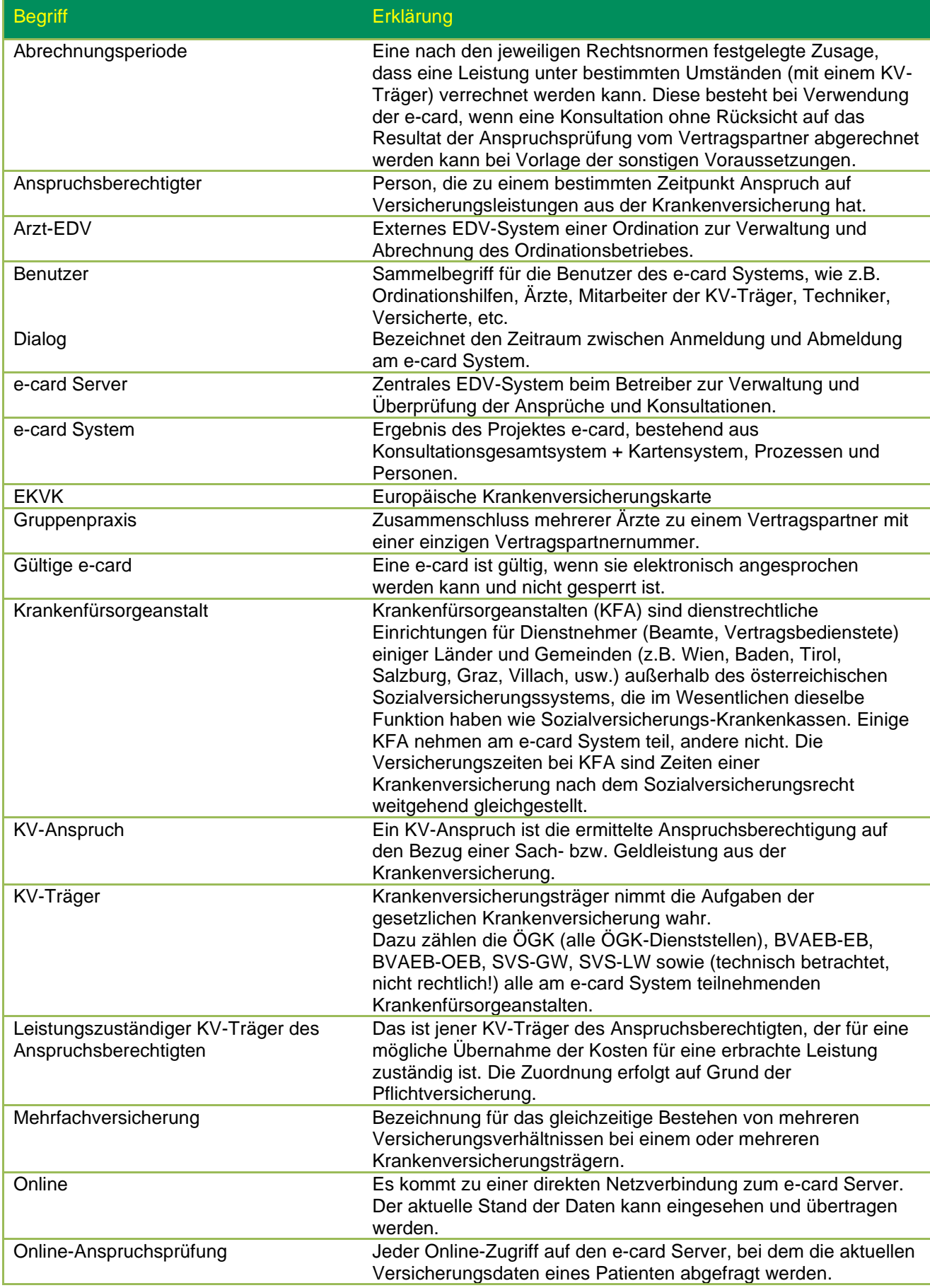

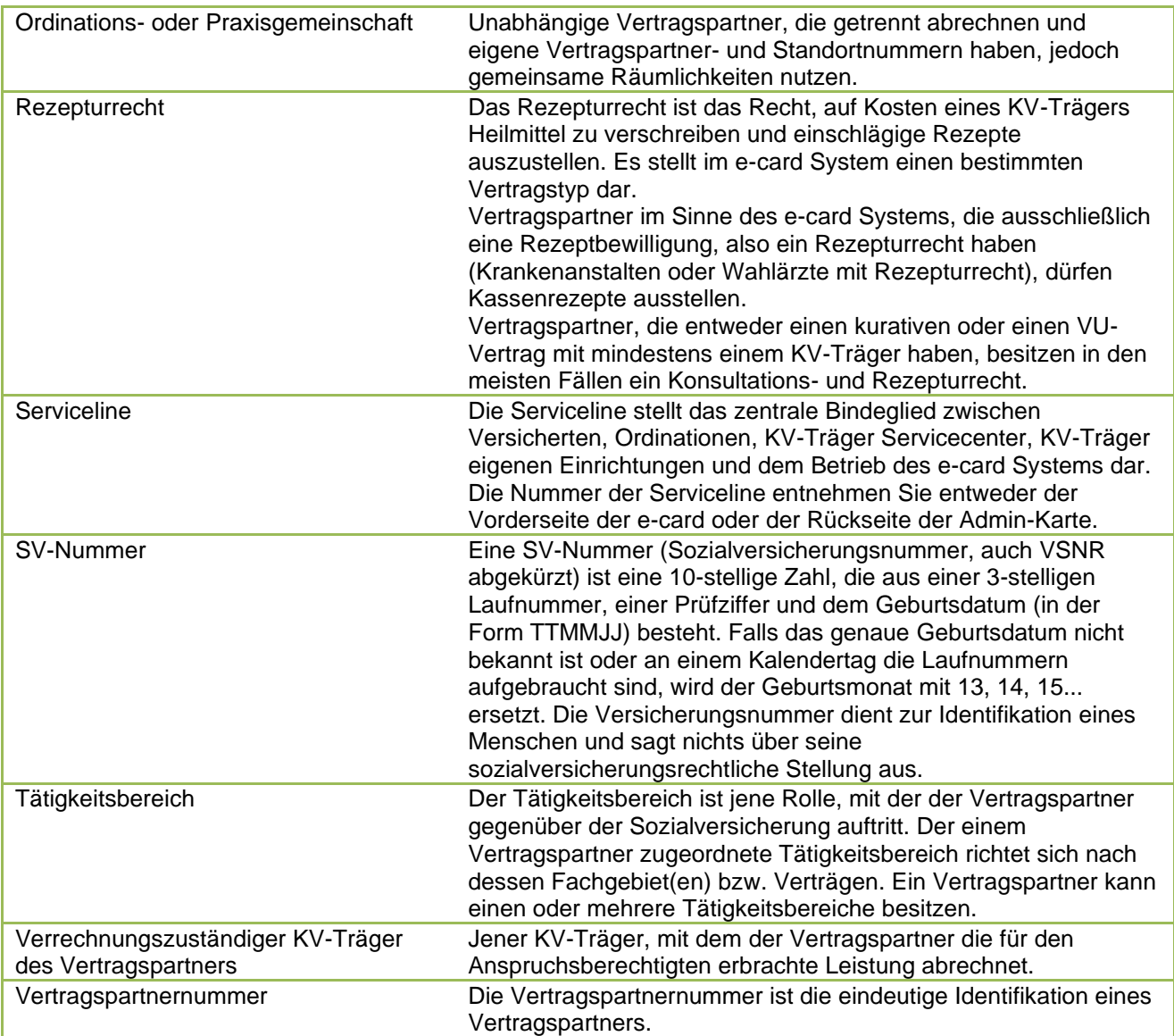

# <span id="page-34-0"></span>10.3Liste der Fachgebiete

Die Liste der Fachgebiete ist im Handbuch *Allgemeiner Teil* angeführt.

# <span id="page-34-1"></span>10.4Liste der KV-Träger

Die Liste der KV-Träger ist im Handbuch *Allgemeiner Teil* angeführt.

### <span id="page-34-2"></span>10.5Tastenkombinationen (Shortcuts)

Tastenkombinationen (Shortcuts) sind im Handbuch *Allgemeiner Teil* angeführt.

# <span id="page-35-0"></span>11. Eigene Notizen